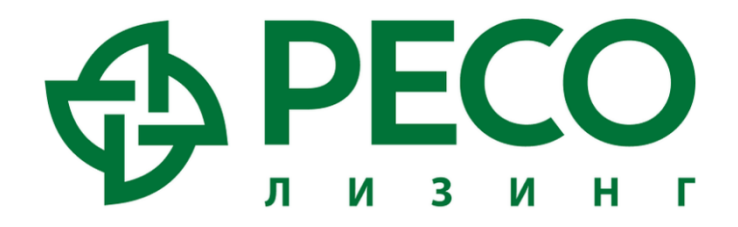

## Инструкция для покупателей по использованию приложения «Ресо Лизинг Аукцион»

### Регистрация покупателя

- Кнопка регистрации покупателя находится внизу главного экрана, необходимо нажать на неё
- На первом шаге регистрации покупатель попадает на экран выбора роли, где выбирает роль «Дилер/Покупатель»

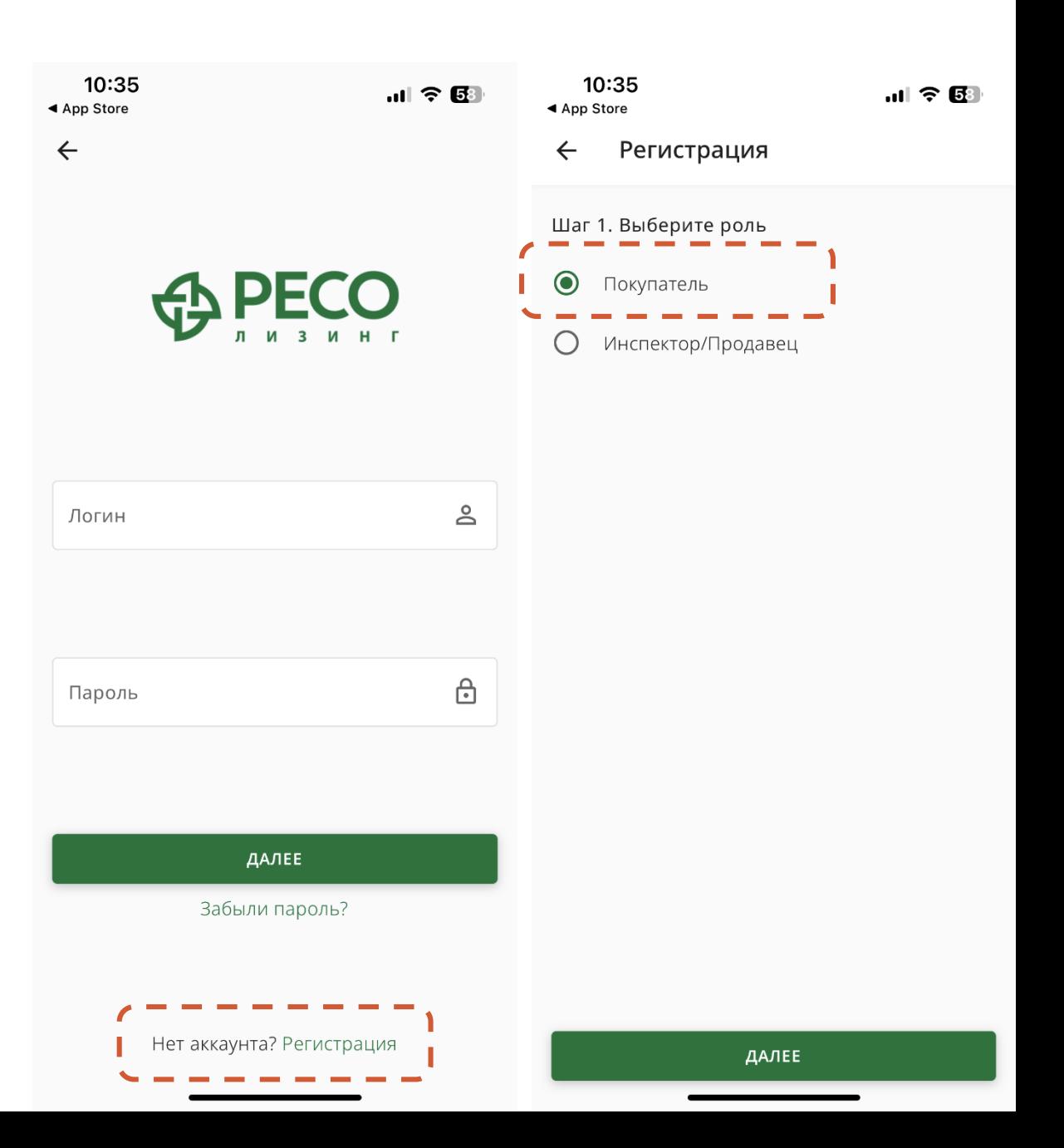

### Регистрация покупателя

- Затем покупатель заполняет все предложенные поля актуальными данными
- После заполнения полей покупателю следует ознакомиться с Пользовательским Соглашением и принять его условия для продолжения работы с приложением

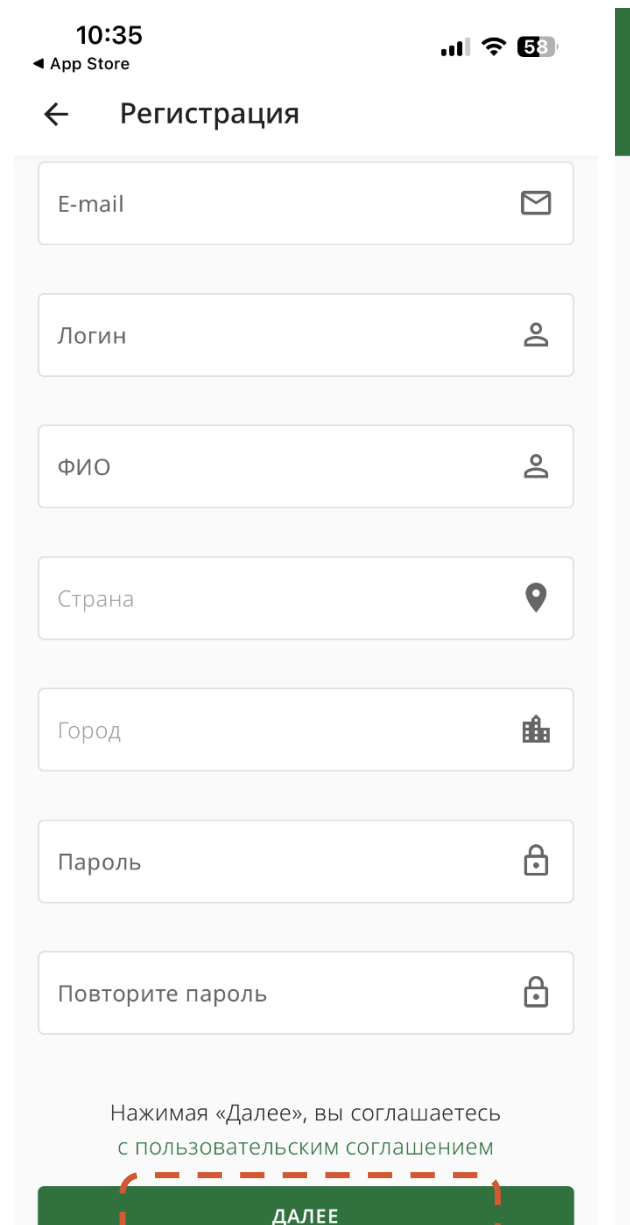

 $10:35$  $\mathbf{m} \approx \mathbf{E}$ ◀ App Store  $\overline{\mathsf{x}}$ Регистрация 1. ОБЩИЕ ПОЛОЖЕНИЯ

Настоящая политика обработки персональных данных составлена в соответствии с требованиями Федерального закона от 27.07.2006. № 152-ФЗ «О персональных данных» и определяет порядок обработки персональных данных и меры по обеспечению безопасности персональных данных ООО «Майкар» (далее — Оператор).

1. Оператор ставит своей важнейшей целью и условием осуществления своей деятельности соблюдение прав и свобод человека и гражданина при обработке его персональных данных, в том числе защиты прав на неприкосновенность частной жизни, личную и семейную тайну.

2. Настоящая политика Оператора в отношении обработки персональных данных (далее -Политика) применяется ко всей информации, которую Оператор может получить о посетителях веб-сайта https://mysalecar.com.

#### 2. ОСНОВНЫЕ ПОНЯТИЯ, ИСПОЛЬЗУЕМЫЕ В ПОЛИТИКЕ

1. Автоматизированная обработка персональных данных — обработка персональных данных с помощью средств вычислительной техники;

2. Блокирование персональных данных временное прекращение обработки персональных данных (за исключением

### Уведомления Уведомления

### Очень важно не пропустить разрешение присылать уведомления в приложении!

Уведомления присылаются о начале торгов на аукционе и содержат краткую информацию о выставленных лотах.

Уведомления позволят покупателю не пропустить интересующие лоты и вовремя поучаствовать в торгах для победы.

- X При использовании устройств **Apple** необходимо «Разрешить уведомления» на этапе первого входа в приложение, позже можно изменить этот статус в настройках.
- $\bigotimes$ При использовании устройств на платформе **Android** разрешить уведомление нужно через настройки приложения.

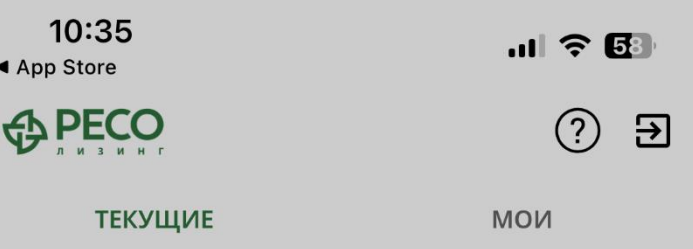

Нет данных для отображения. Попробуйте потянуть экран вниз, чтобы получить новые данные

> Приложение «Аукцион» запрашивает разрешение на отправку Вам уведомлений.

Уведомления могут содержать напоминания, звуки и наклейки значков. Их конфигурирование возможно в Настройках.

Разрешить

Разрешить в сводке по расписанию

Запретить

 $\Box$ 

Мои авто

Аукционы

 $\boldsymbol{\mathcal{S}}$ 

Профиль

 $\infty$ 

# Основной экран работы

10:38 ◀ App Store

A PECO

 $\mathbf{m} \otimes \mathbf{E}$ 

က္ပြ  $\overline{\mathbf{r}}$ 

**ТЕКУЩИЕ** 

**MOW** 

Текущая ставка

1455 000 ₽

1. Volkswagen Jetta VI рестайлинг, 2018, 80618

**KM** 

2. Volkswagen Jetta I, 2018, 131427 км

1 ч 21 мин

Москва

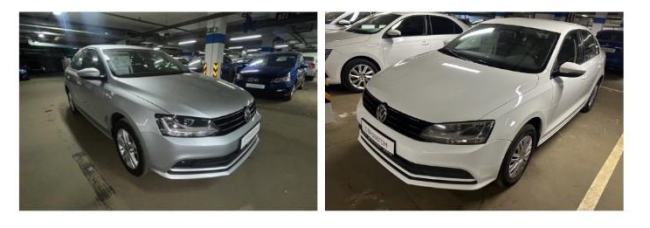

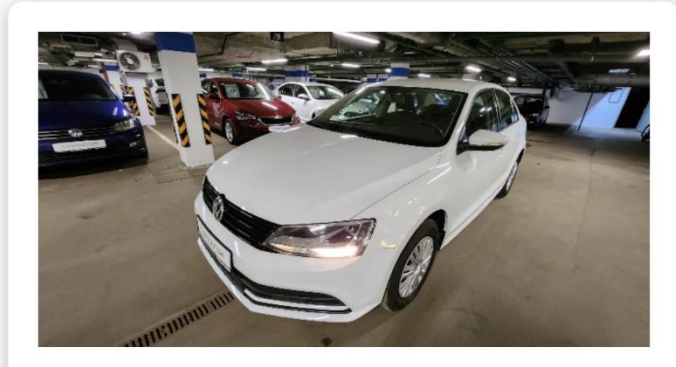

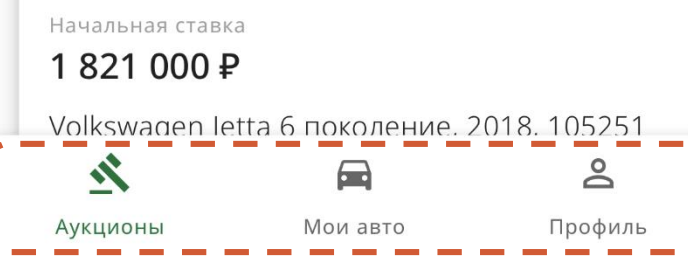

После регистрации и подтверждения учетной записи при входе в приложение вы попадаете на основной экран работы, на котором отражены три раздела:

- Аукционы
- X Мои авто
- X Профиль

### Раздел «Аукционы»

#### Аукционы

- X В разделе Текущие отображаются все аукционы, которые сейчас запущены, вы можете участвовать в любом из них
- X В разделе Мои отображаются аукционы, в которых вы уже участвуете на данный момент

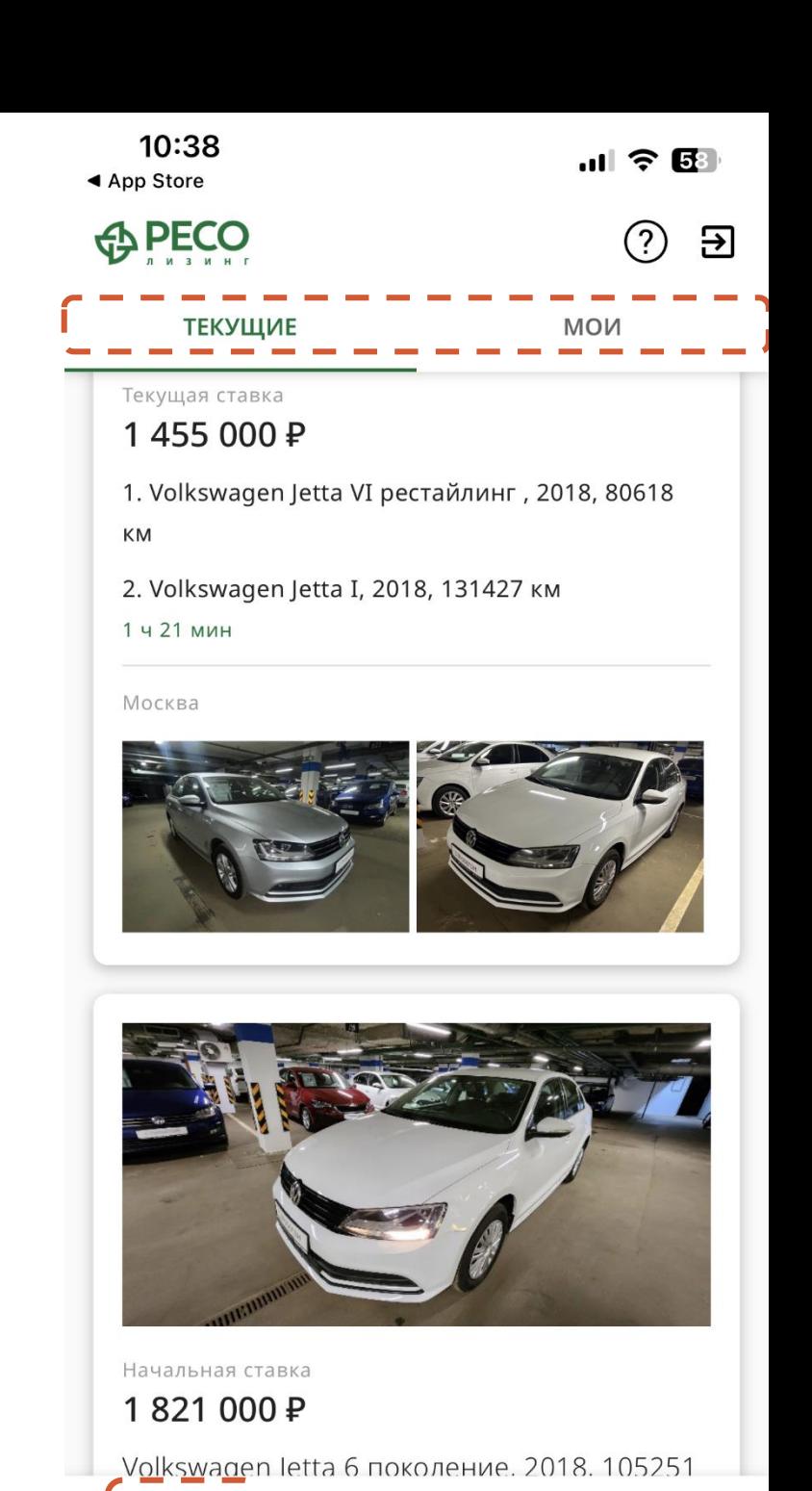

 $\Box$ 

Мои авто

Аукционы

 $\geq$ 

Профиль

## Раздел «Аукционы» Просмотр автомобилей

Чтобы увидеть особенности доступных автомобилей на торгах нажмите в разделе «Аукционы» - «Текущие» на карточку интересующего автомобиля.

Вы можете ознакомиться с карточкой, увидеть основные фотографии и текущую цену, а также время до окончания аукциона

Вы можете пролистать экран вниз для того, чтобы ознакомиться с полноценными характеристиками автомобиля и перечнем обнаруженных повреждений, а также просмотреть отчет Автотеки при наличии.

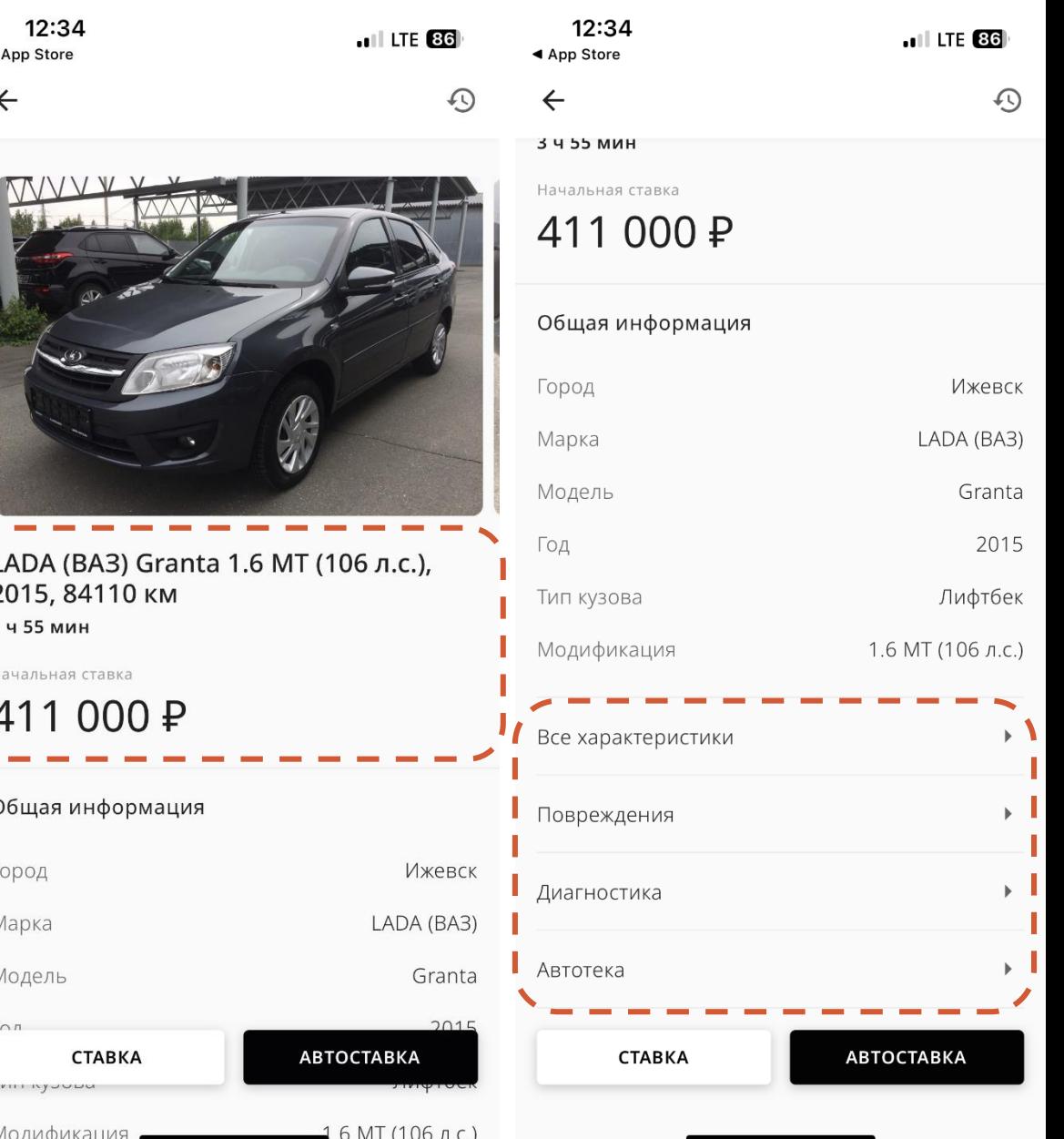

# Раздел «Аукционы» Просмотр автомобилей

- **У Нажав на раздел Повреждения**, вы можете ознакомиться с фотографиями зафиксированных повреждений
- **У Нажав на раздел Диагностика вы** можете ознакомиться с результатами технической диагностики и дополнительной информацией (при наличии)

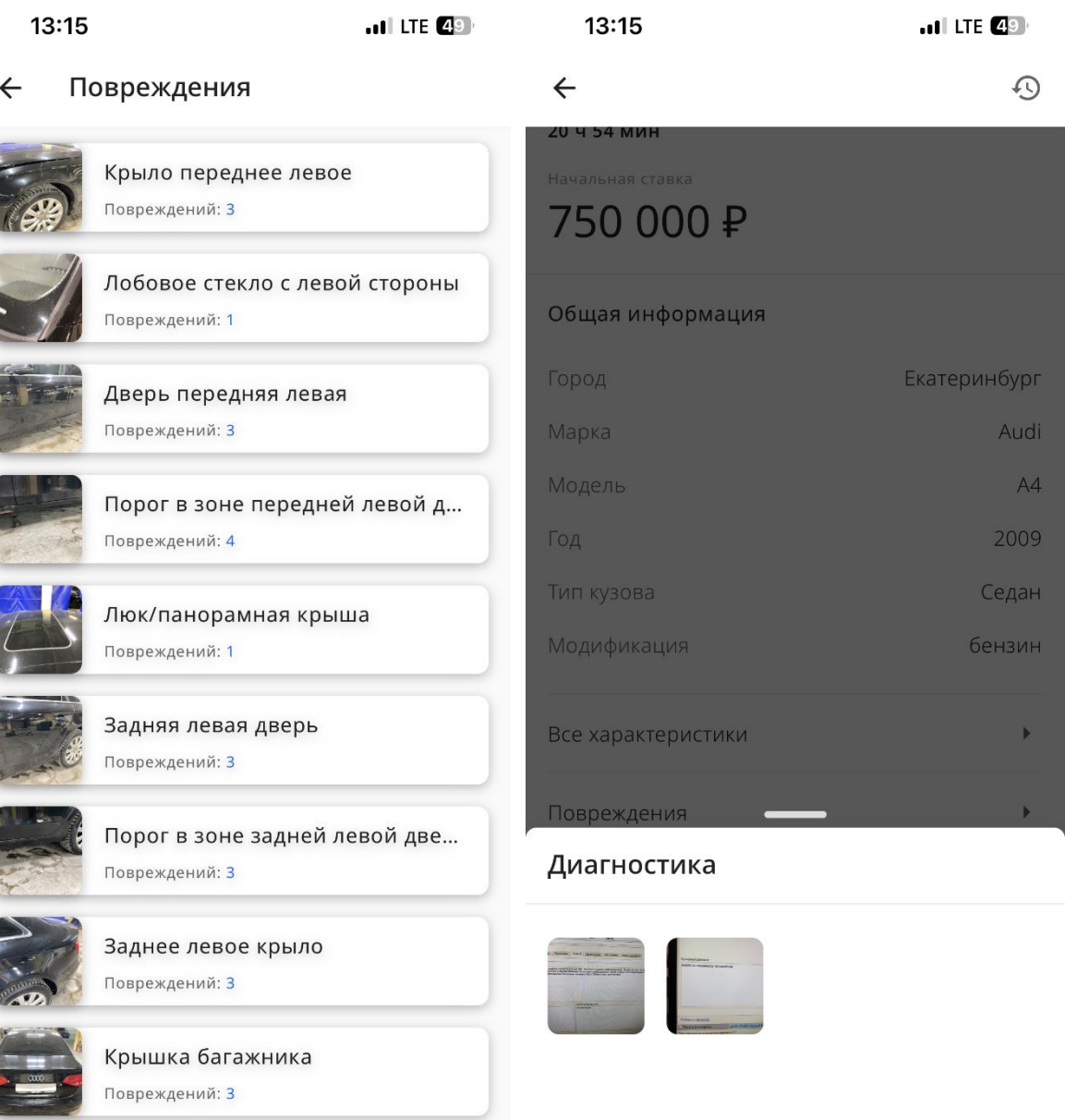

## Раздел «Аукционы» Как делать ставки

Чтобы принять участие в аукционе по выбранному автомобилю, в его карточке внизу экрана доступны две кнопки:

#### Ставка

При нажатии на данную кнопку покупатель может поставить любую сумму, за которую он готов приобрести автомобиль, но не меньше текущей ставки и кратную 1 000.

#### Автоставка

При нажатии на данную кнопку покупатель может установить автоставку, для которой выбирает Лимит. Лимит - это цена, выше которой покупатель не будет торговаться. Если вашу ставку перебивает другой покупатель, программа автоматически будет перебивать эту сумму, но не более установленного Лимита.

По завершении аукциона покупатель следит за разделом Мои авто.

 $10:43$  $\mathbf{H} \otimes \mathbf{B}$  $\leftarrow$ 

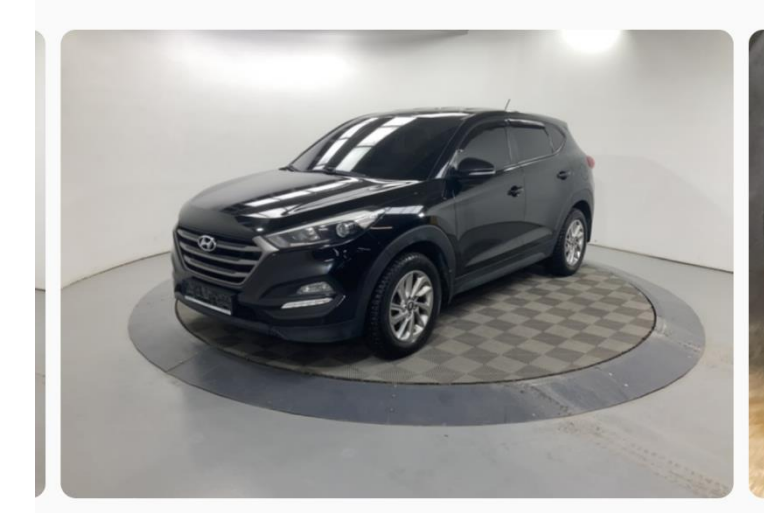

Hyundai Tucson Comfort, 2016, 142852 **KM**  $1A$ 

Начальная ставка

### 1850000 P

#### Общая информация

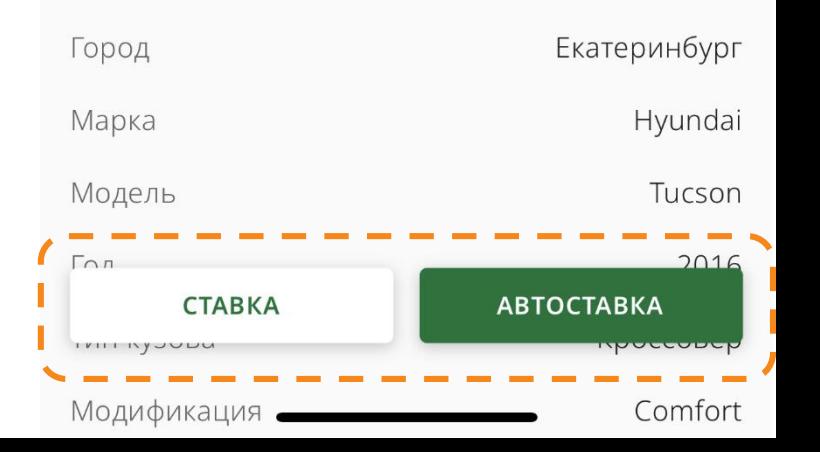

### Раздел «Мои авто»

В данный раздел попадают автомобили, которые выиграл покупатель на аукционе, а также в нём отображается информация по статусам:

### Ожидание оплаты

Ставки подтверждены, продавец связывается с покупателем и согласовывает встречу для оплаты

### Ожидается отгрузка

Машина оплачена или внесена предоплата, продавец должен связаться с покупателем и согласовать условия отгрузки автомобиля

#### Машина отгружена

Покупатель принял машину, произвел окончательную оплату и подписал все необходимые документы

 $\overline{\Theta}$ 

 $(2)$ 

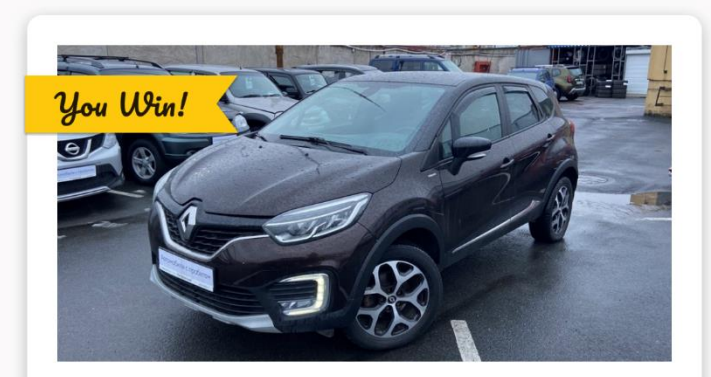

#### Текущая ставка

 $10:51$ 

**<<br />
BECO** 

#### 500 000 ₽

Volkswagen Tiguan 2.0 AMT, 2015, 120000 км Аукцион завершен

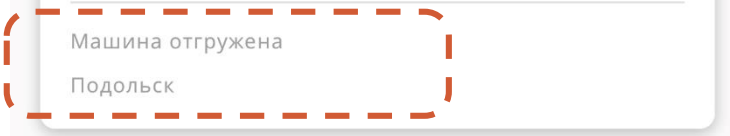

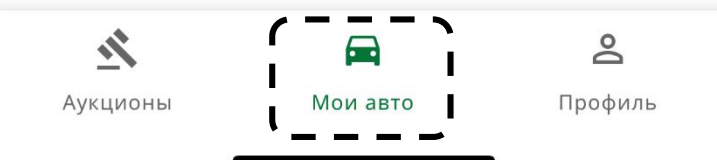

## Раздел «Профиль»

◀ App Store

**⊕ PECO** 

 $10:36$ 

 $\mathbf{m} \approx \mathbf{B}$ Э

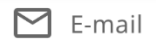

reso123@mail.ru

 $\circledcirc$ ФИО

Rauernar Tex Donnenwka (Maŭkan)

### Профиль

В данном разделе отображается информация о пользователе и статус подписки

Если поле «Подписка» пустое – у вас нет доступа к аукционам.

Если в поле «Подписка» просрочена дата подписки – у вас нет доступа к аукционам.

По любым вопросам, связанным с подпиской можно обраться в службу поддержки, нажав на знак вопроса в верхнем правом углу.

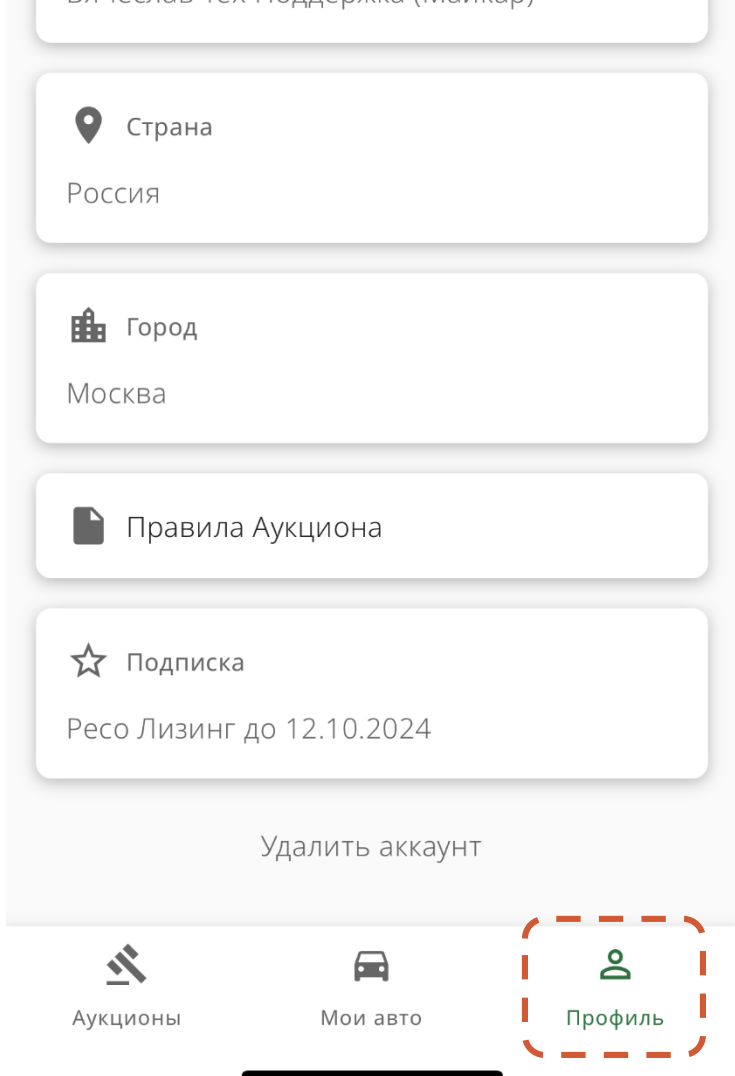